## LAPTOP SET UP INSTRUCTIONS FOR HOME

1. Check the computer bag for laptop and 2-part power cord.

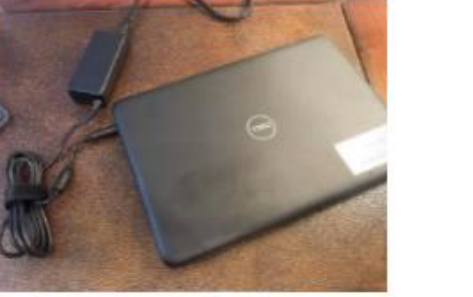

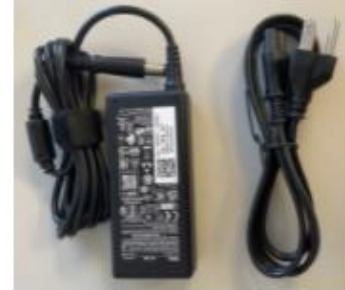

- 2. Connect the power cord to the laptop and plug into power.
- 3. Power on the laptop by pressing the power button located above the keyboard. It will take a moment to load.

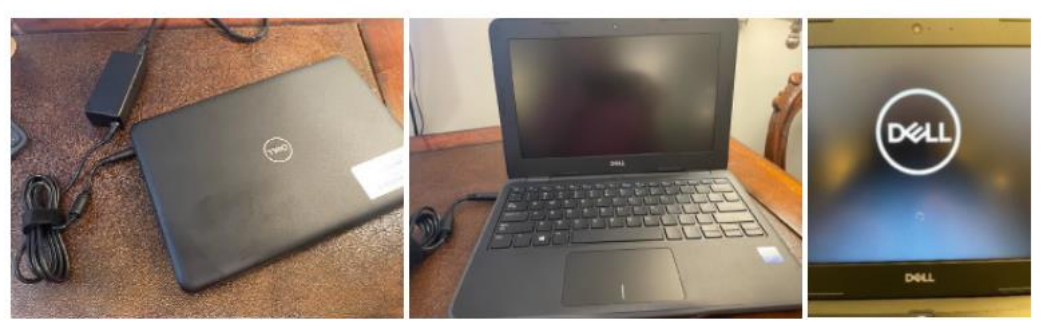

4. On any of the following screens, connect to your home WIFI network by selecting it from the list and entering the password.

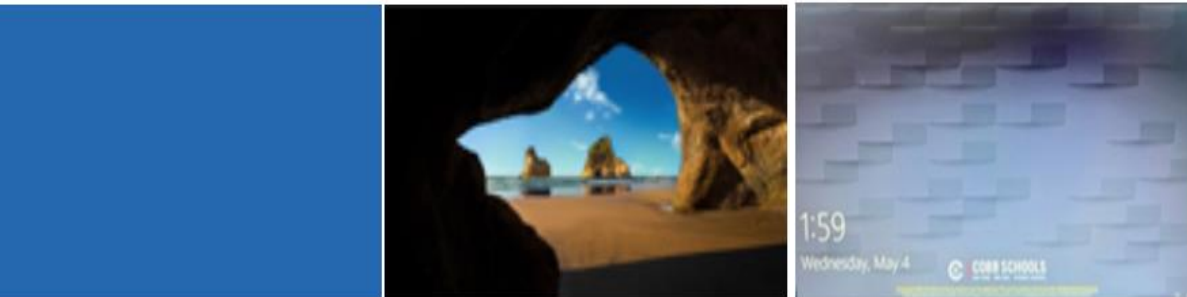

- 5. Enter your O365 email address and password. Press enter.
- 6. Windows 10 will begin to load. You are logged in once you see the Cobb County desktop.

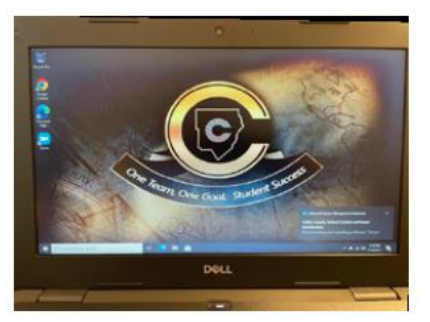

## LAPTOP SET UP INSTRUCTIONS FOR SCHOOL

1. Check the computer bag for laptop and 2-part power cord.

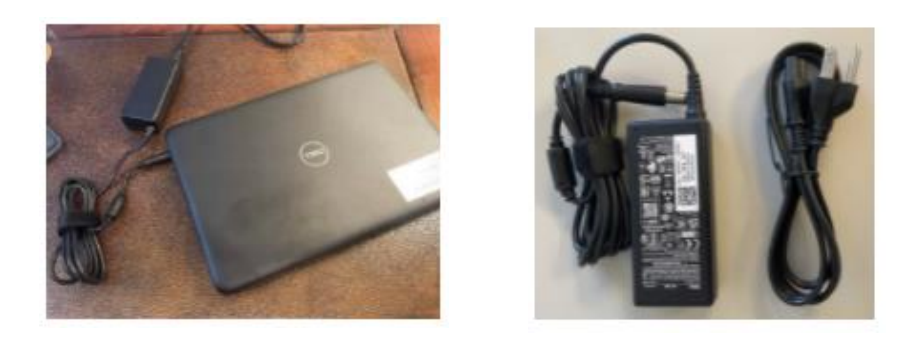

- 2. Connect the power cord to the laptop and plug into power.
- 3. Power on the laptop by pressing the power button located above the keyboard. It will take a moment to load.

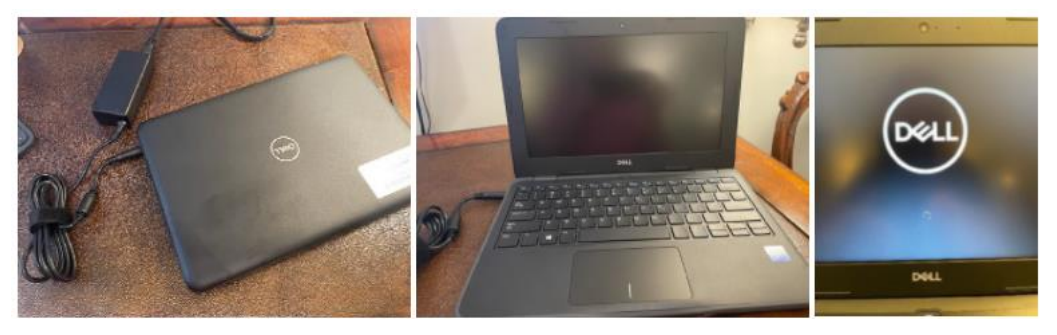

- 4. Enter your O365 email address and password. Press enter.
- 5. Windows 10 will begin to load. You are logged in once you see the Cobb County desktop.

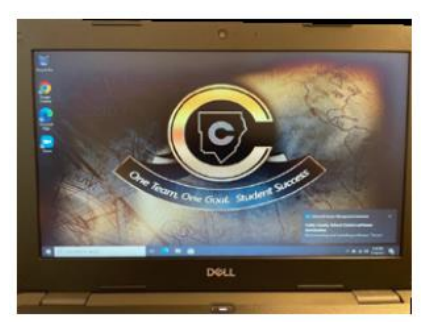